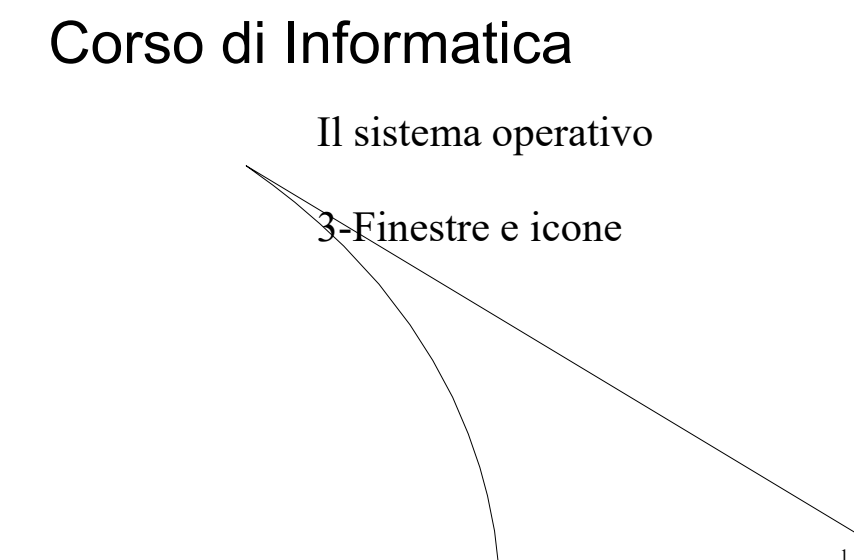

M. Malatesta 3- Finestre e icone-13 13/01/2014

# Prerequisiti

- Concetto intuitivo di applicazione per computer
- Uso pratico elementare di un sistema operativo

M. Malatesta 3- Finestre e icone-13

 $13/01/2014$ 

# Introduzione

Nella caratteristica interfccia che un sistema operativo offre all'utente, possiamo distinguere elementi grafici detti finestre e icone che ricordano gli oggetti che possiamo disporre su una scrivania.

In questa Unità descriviamo le finestre e le icone di Windows con le loro funzioni.

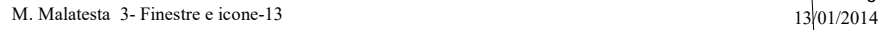

# Elementi del Desktop

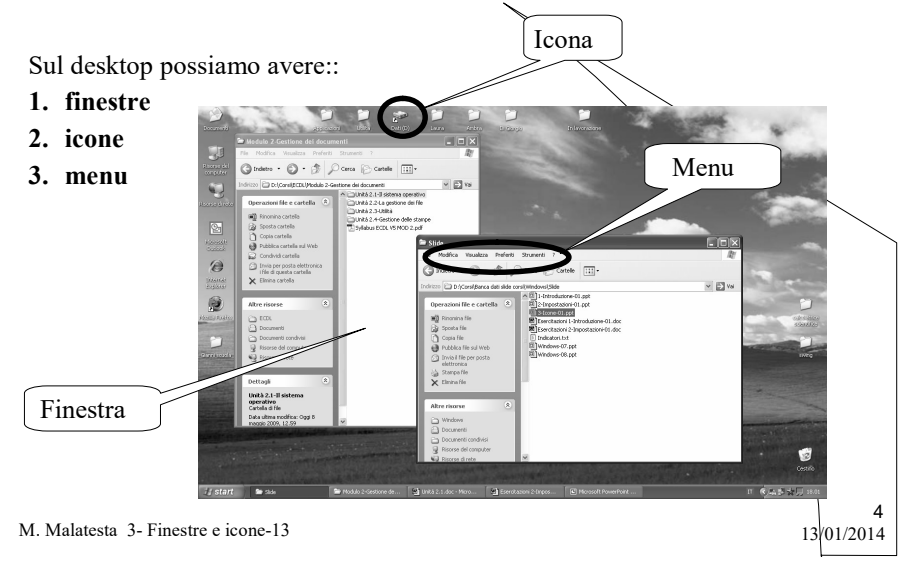

### 1. Finestre

- Le finestre (window) astrattamente corrispondono alle carte che materialmente gestiamo su una scrivania.
- L'utente può mantenere aperte più finestre contemporaneamente (ossia più programmi in esecuzione) e questa caratteristica prende il nome di multitasking.

Soltanto una finestra alla volta però puòessere attiva.

Esistono due tipi di finestre:

- finestre di applicazione
- finestre di dialogo

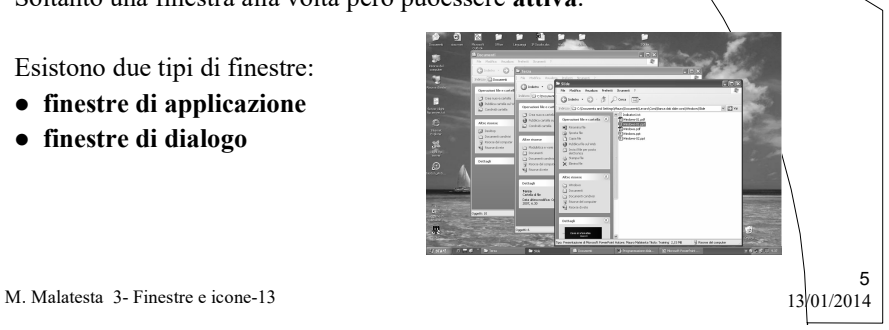

### 1. Finestre

Le finestre possono essere:

- aperte
- chiuse
- spostate
- ridimensionate
- ridotte a icona

Si può passare da una finestra all'altra:

- con il mouse, facendo click in una qualsiasi area vuota della finestra
- $\bullet$  con la combinazione di tasti Alt-Tab. Tenendo fermo Alt, ogni volta che si preme Tab, si seleziona un'altra finestra, tra quelle aperte.

M. Malatesta 3- Finestre e icone-13 13/01/2014

#### 1. Finestre Finestre di applicazione

Una finestra di applicazione è un riquadro che contiene normalmente diversi elementi attivabili mediante il mouse.

- una barra del titolo, che contiene appunto il titolo della finestra (dipendente dall'applicazione in corso) e che può essere usata per spostare la finestra sullo schermo
- una barra dei menu di operazioni selezionabili mediante il mouse.
- due barre di scorrimento (orizzontale e verticale) per poter scorrere il contenuto in entrambe le direzioni.
- il pulsante di ingrandimento (freccia verso l'alto) che consente di vedere la finestra a tutto schermo
- il pulsante di riduzione ad icona (freccia verso il basso) che consente di ridurre ad icona l'applicazione in corso
- i bordi della finestra, usati per modificare le dimensioni della finestra stessa.

7

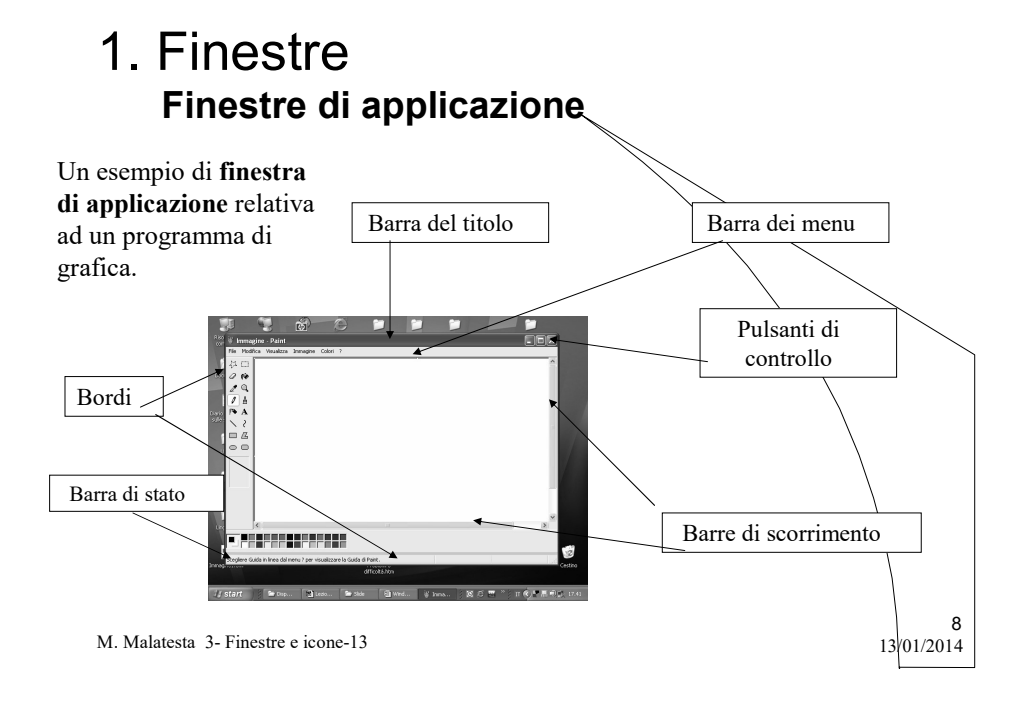

#### 1. Finestre Finestre di dialogo

Una finestra di dialogo è una finestra che l'utente usa per immettere dati come ad esempio nomi di file, directory, unità a disco o per fornire a Windows informazioni circa l'operazione in corso. All'interno di una finestra di dialogo ci si sposta mediante il mouse oppure premendo il tasto TAB.

In una finestra di dialogo, normalmente, ci sono le seguenti opzioni:

- pulsanti di comando
- caselle di testo
- caselle di riepilogo
- pulsanti di opzione
- caselle di spunta
- etichette

M. Malatesta 3- Finestre e icone-13 13/01/2014

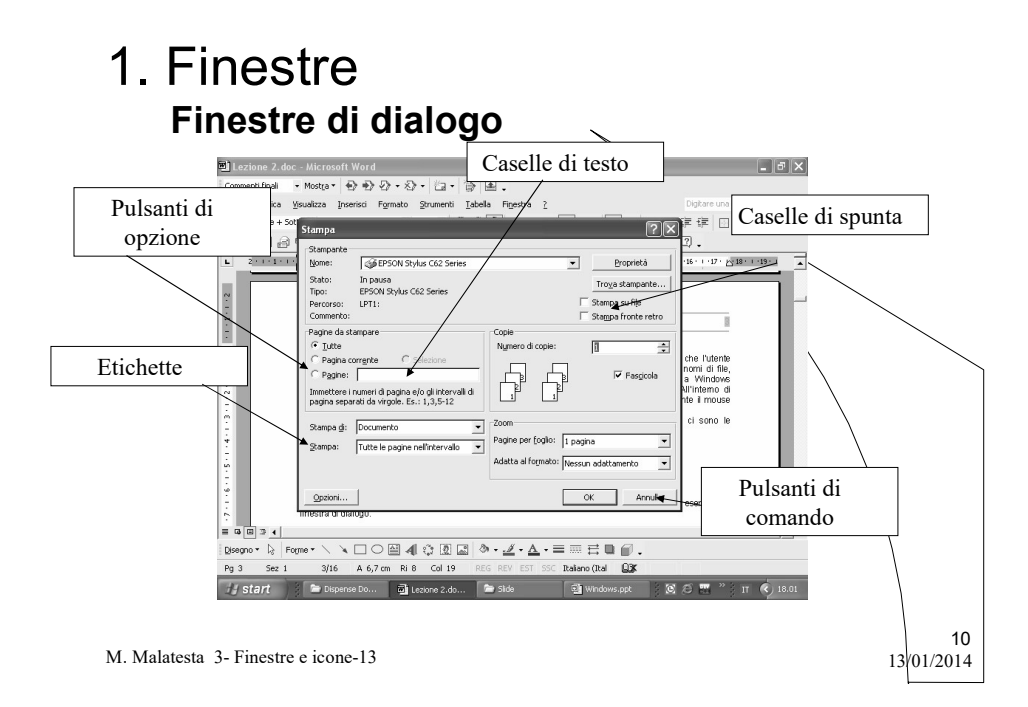

#### 1. Finestre Finestre di dialogo

- I pulsanti di comando sono elementi grafici che contengono comandi di esecuzione immediata mediante il mouse. I pulsanti di comando più comuni sono OK, Annulla e ?.
- Le caselle di testo sono riquadri nei quali l'utente inserisce sequenze di caratteri (ad es. nome di un file o stringhe da cercare all'interno di un testo) sulle quali andranno eseguiti determinate azioni.
- Le caselle di riepilogo sono riquadri che servono a selezionare una tra diverse voci disponibili (ad es. nomi di file o argomenti da cercare nella guida). Per comodità le voci disponibili sono elencate in un menu a scorrimento all'interno del riquadro.

11

12

M. Malatesta 3- Finestre e icone-13 13/01/2014

#### 1. Finestre Finestre di dialogo

- $\bullet$  I pulsanti di opzione rappresentano appunto opzioni che l'utente può selezionare per avere determinati effetti. Tramite i pulsanti di opzione è possibile selezionare un'opzione alla volta.
- Le caselle di spunta contengono opzioni che possono essere selezionate contemporaneamente da parte dell'utente. La selezione si effettua cliccando con il mouse sulla casella corrispondente che comparirà di conseguenza marcata con un segno di spunta "√".
- Le etichette sono elementi grafici non attivi che servono soltanto ad indicare il significato delle caselle di testo associate.

### 2 . Icone

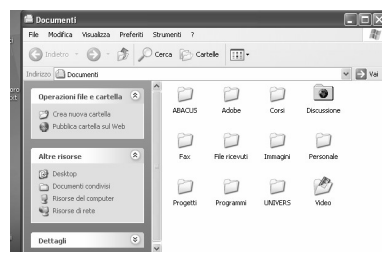

Una icona è un disegno in miniatura che ha lo scopo di illustrare in modo mnemonico il tipo di applicazione che si staconsiderando.

13

14

Le icone possono essere spostate in qualunque punto dello schermo puntando il mouse sopra esse e tenendo premuto il tasto di sinistra durante lo spostamento. Lasciando il tasto, l'icona resterà nella posizione di arrivo. La figura seguente mostra alcuni esempi di icone presenti in Windows.

M. Malatesta 3- Finestre e icone-13 13/01/2014

#### 3. Menu

I menu sono elenchi di possibili operazioni eseguibili in un determinato contesto. Se una o più di queste operazioni può essere eseguita (opzione attivata), essa comparirà evidenziata, mentre, al contrario, apparirà sbiadita (opzione disattivata).

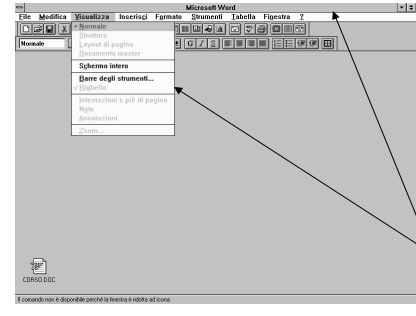

M. Malatesta 3- Finestre e icone-13 13/01/2014

La selezione di una qualunque voce di un menu si effettua puntanto il mouse su detta voce e premendo il tasto di sinistra del mouse.

Alcuni menu presentano le varie voci in senso orizzontale (menu a barra), altri in senso verticale e sono detti menu a discesa.

#### 3. Menu

Quasi tutte le finestre e le icone presentano un particolare menu (menu di controllo) che consente di gestire l'intera finestra/icona. Questo menu presenta, di solito, le seguenti opzioni:

- ripristina: ripristina le dimensioni della finestra/icona;
- sposta: consente di spostare la finestra/icona;
- ridimensiona: consente di modificare le dimensioni di una finestra/icona;
- riduci a icona: consente di ridurre una finestra ad icona, nella parte bassa dello schermo;
- ingrandisci: consente di ingrandire la finestra a tutto schermo;
- chiudi: chiude la finestra o termina l'applicazione in corso;

M. Malatesta 3- Finestre e icone-13 13/01/2014

#### 3. Menu di controllo

Quasi tutte le finestre e le icone presentano un particolare menu (menu di controllo) che consente di gestire l'intera finestra/icona. Questo menu presenta, di solito, le seguenti opzioni:

- riduci a icona: consente di ridurre una finestra ad icona, nella parte bassa dello schermo;
- ingrandisci: consente di ingrandire la finestra a tutto schermo;
- chiudi: chiude la finestra o termina l'applicazione in corso;

Premendo il tasto destro del mouse abbiamo anche la possibilità di:

- spostare la finestra/icona;
- ridimensionare una finestra/icona;

M. Malatesta 3- Finestre e icone-13 13/01/2014

15

### 3. Menu a tendina

I menu più diffusi sono i menu a tendina, che si trovano nella barra dei menu, nella parte alta della finestra.

A questi menu si accede cliccando col tasto sinistro del mouse su una delle voci che appaiono nella barra dei menu; in certi casi su possono attivare le voci del menu anche senza l'aiuto del mouse, utilizzando h scorciatoie (shortcuts), individuate mediante la sottolineatura.

Normalmente, nella barra dei menu abbiamo i menu:

- File
- Modifica
- Visualizza
- Aiuto

M. Malatesta 3- Finestre e icone-13 13/01/2014

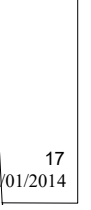

18

#### 3. Menu a tendina

Il menu File presenta le opzioni:

- $\bullet$  Apri (*Open*): permette di aprire un file, o di mostrarne il contenuto oppure di eseguirlo.
- $\bullet$  Chiudi (*Close*) : chiude la finestra corrente, oppure prima di chiudere apre una finestra di dialogo per il salvataggio delle modifiche effettuate.
- Salva (Save): permette di salvare le modifiche apportate sul file eventualmente chiedendo l'inserimento di un nuovo nome.
- Salva con nome (Save as): permette anch'esso il salvataggio del  $\tilde{\mu}$ le, ma in più dà la possibilità di creare un nuovo file, avente nome o estensione diverse da quello che si stava editando.
- Stampa(Print): permette di stampare il contenuto del file corrente
- $\bullet$  Esci(*Quit*): analogamente a chiudi, chiude tutti i file (invocando le eventuali richieste di salvataggio) dopodiché esce dal programma terminandolo.

### 3. Menu a tendina

Il menu Modifica presenta in genere le seguenti opzioni:

- Annulla( $Undo$ ): annulla le modifiche (o cancellazioni) fatte su un file o sul suo contenuto
- $\bullet$  Ripristina(*Redo*): l'esatto opposto di annullare.
- Copia( $Copy$ ): crea una copia del file, oppure di una porzione di testo o di una immagine, preventivamente selezionato.
- Incolla(Paste): la naturale conseguenza al comando copia, poiché "incolla" le informazioni copiate in memoria, nella cartella o nella posizione del documento voluta (rispettivamente nel caso avessimo copiato un file o testo o immagini)
- $\bullet$  Taglia(*Cut*): dapprima memorizza una copia di ciò che abbiamo selezionato, quindi la elimina. Viene usata in particolare nei testi o nelle immagini assieme al comando

19

 $20$ 

M. Malatesta 3- Finestre e icone-13 13/01/2014

#### 3. Menu a tendina

Il menu Visualizza consente le seguenti opzioni:

- Barre: si possono scegliere le barre degli strumenti e la barra di stato;
- Icone: visualizza icone di file o programmi
- Elenco: visualizza elendo dettagliato di file e programmi
- Compatta: visualizza elenco sintetico di file e programmi

## 3. Menu a tendina

Il menu Aiuto consente di visualizzare la guida per le seguenti operazioni:

- Cerca file: per cercare file sul disco
- Ordina file o cartelle: per disporre file e cartelle in un certo ordine
- Condividere e trasferire file
- Ottenere aiuto on line

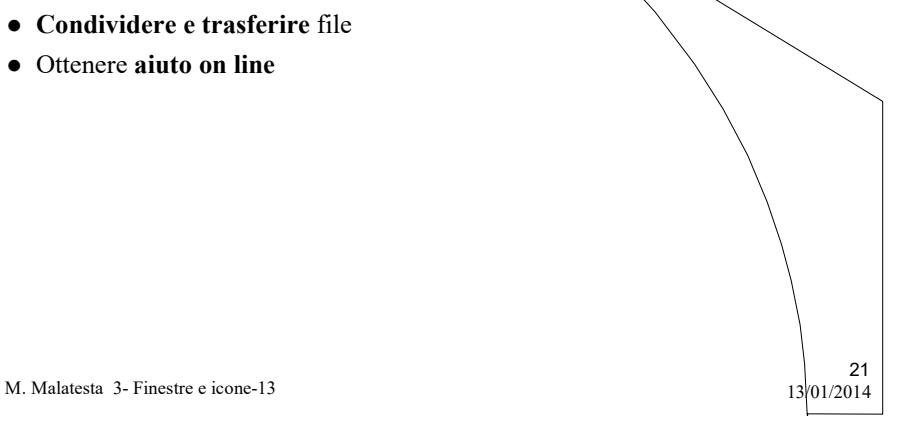

### Argomenti

- Elementi del Desktop
- Finestre
- $\bullet$  Icone
- Menu
- Menu di controllo
- Menu a tendina

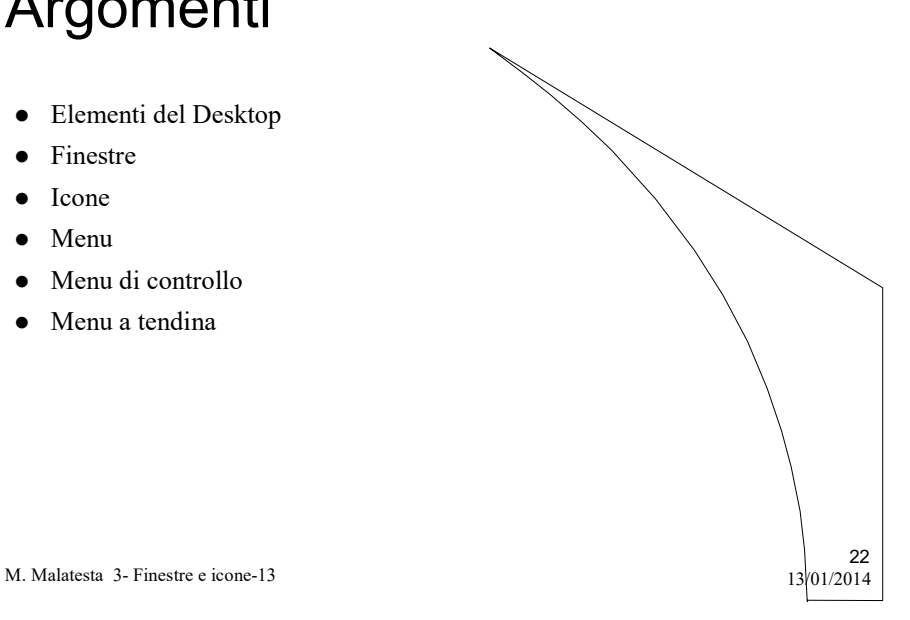

# Altre fonti di informazione

- A.Lorenzi, L. Rossi Fondamenti della programmazione ATLAS
- R.Dameri-G.Foresti-F.Percivale, Corso di Informatica Ed. Jackson

 $13/01/2014$ 

M. Malatesta 3- Finestre e icone-13